# **brother**

安装 此本设备

为帮助您正确安装本设备并安装驱动程序和软件,请阅读 "快速设置指导手册"并按简易提示操 作。

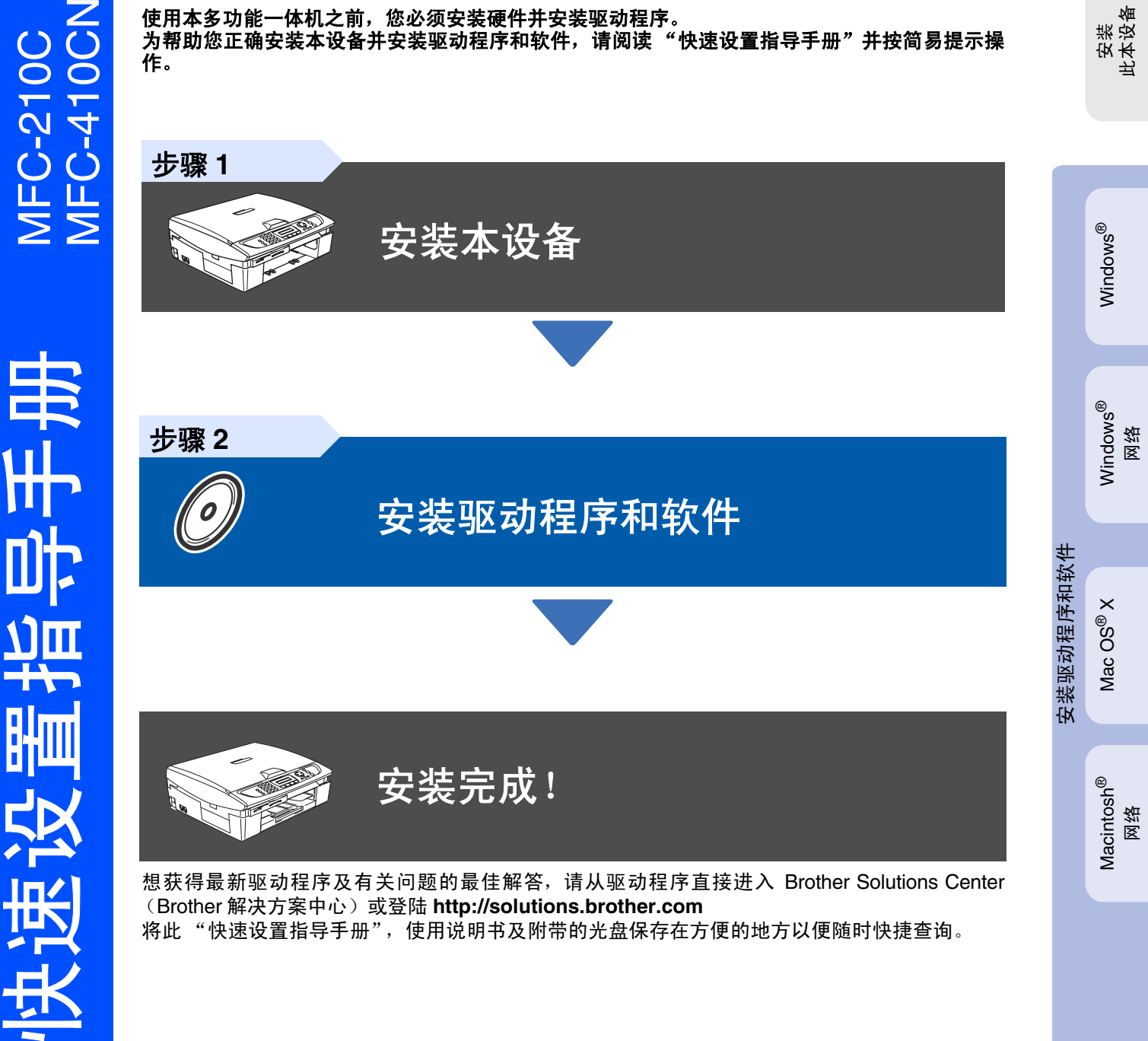

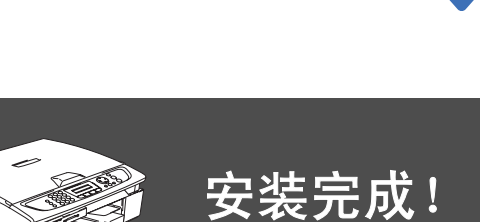

想获得最新驱动程序及有关问题的最佳解答,请从驱动程序直接进入 Brother Solutions Center (Brother 解决方案中心)或登陆 **<http://solutions.brother.com>** 将此 "快速设置指导手册",使用说明书及附带的光盘保存在方便的地方以便随时快捷查询。

Macintosh® Macintosh<sup>®</sup><br>网络

Mac  $OS^{\circ}$  X

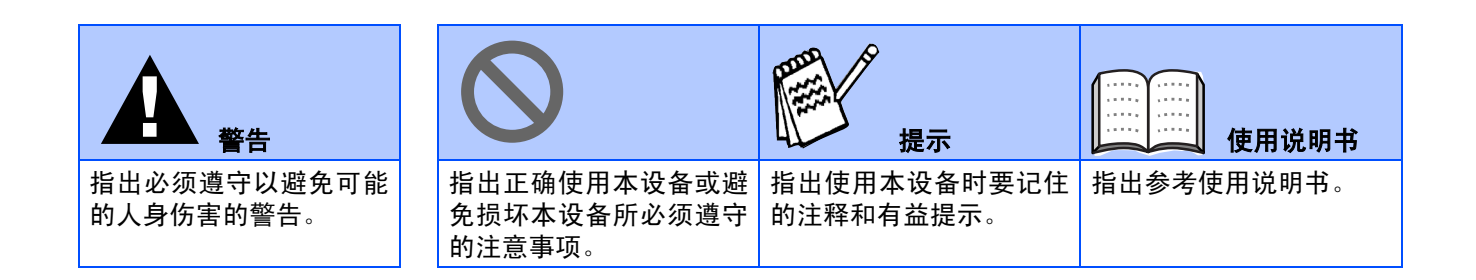

# ■开始

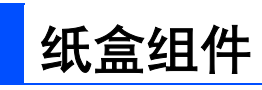

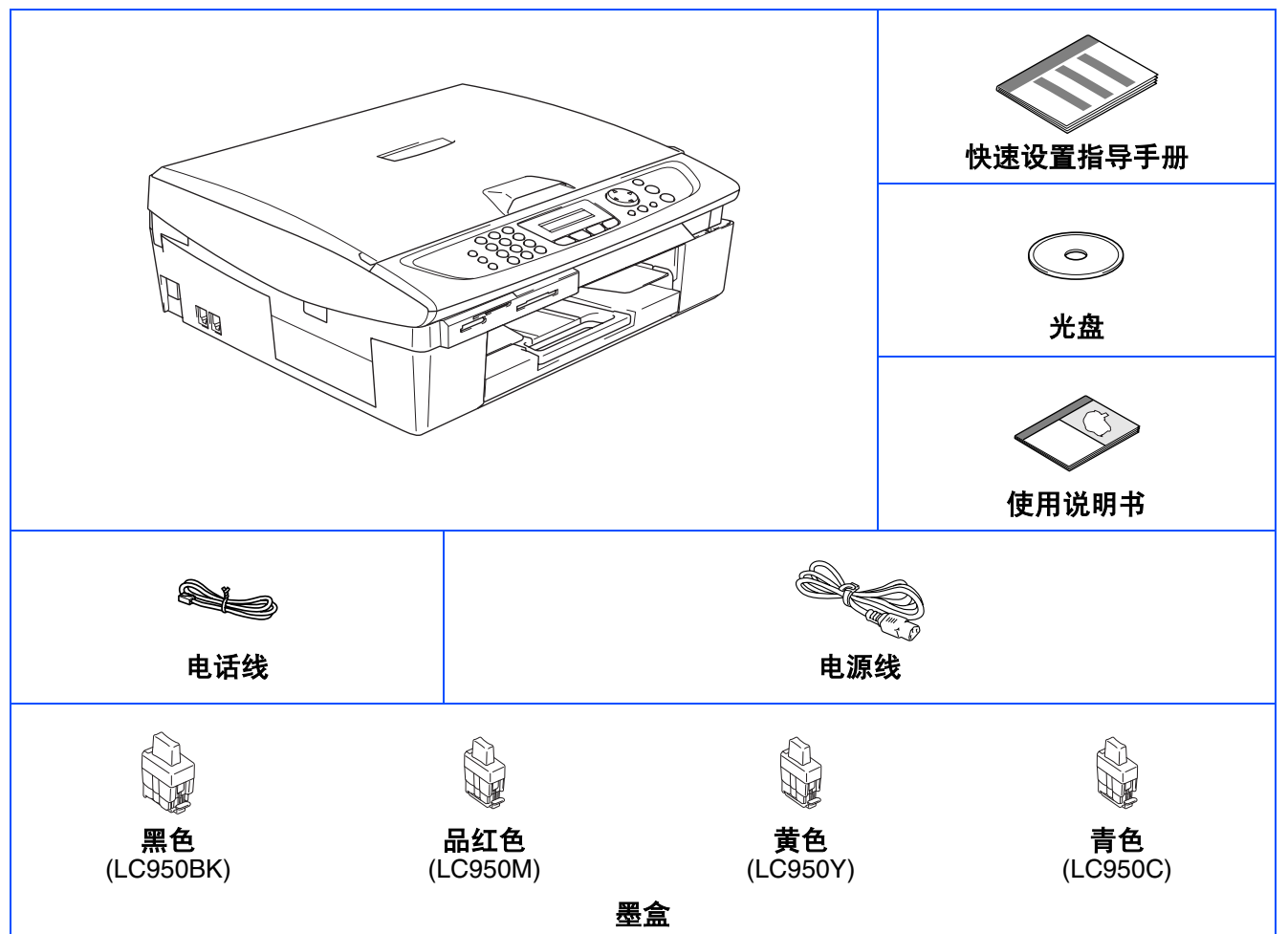

纸盒组件各国可能不同。 保存所有包装材料和硬纸盒。

■ 接口电缆不是标准附件。请购买合适的 USB 接口电缆。 PARK OF THE PARTY

■ 请确保您使用的全速 USB2.0 电缆长度不超过 2 米。

- 您的MFC上有一个全速USB2.0 电缆接口。此接口与全速USB2.0 兼容;然而,最大数据传输速度仅为 *12 Mbits/s*。 *MFC* 也可连接到有 *USB1.1* 电缆接口的计算机上。
- 保修证已经放在包装箱内。

# 控制面板

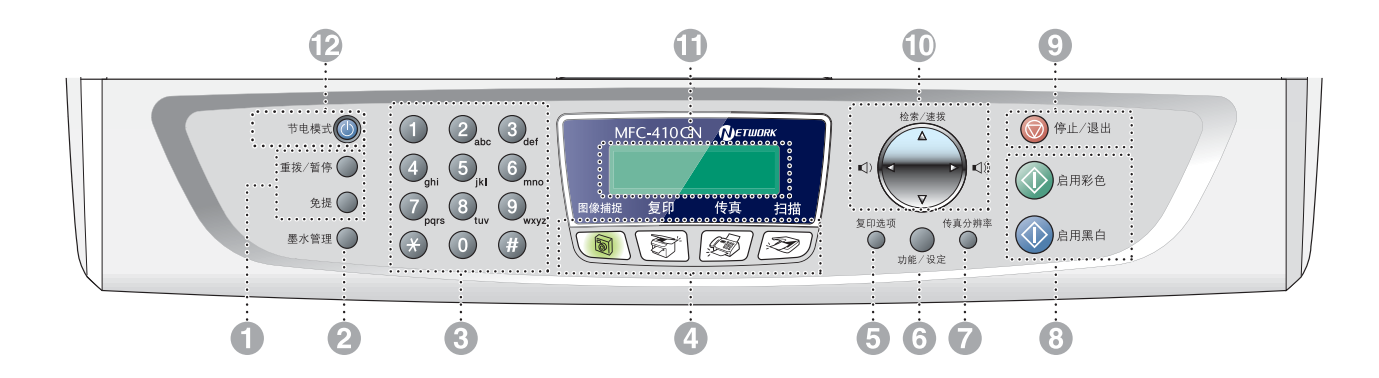

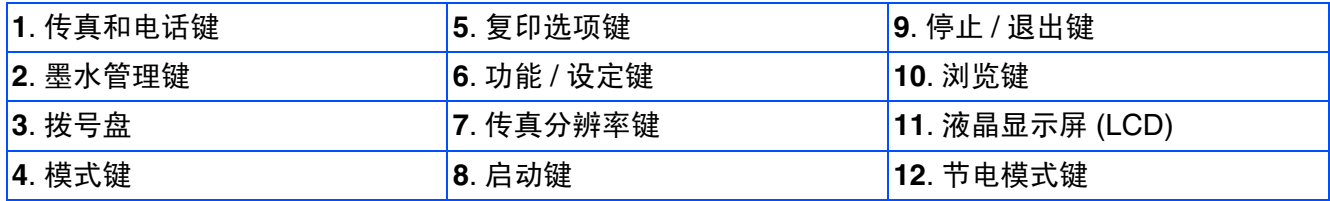

≕∣

有关控制面板的详情,请参见使用说明书第 *1* 章中 "控制面板概述"

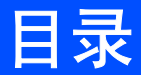

#### 安装本设备 **步骤1**

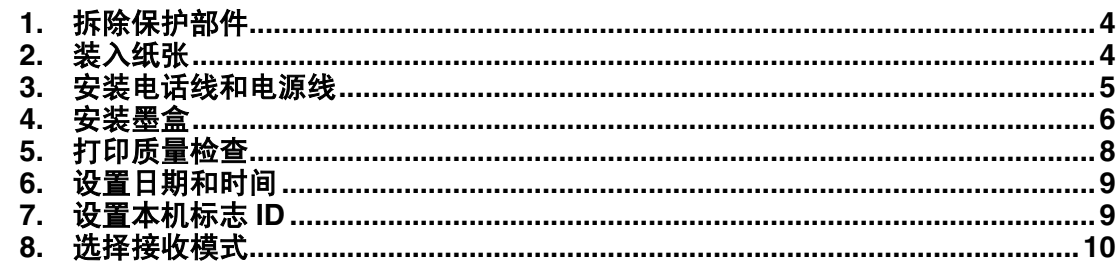

#### 步骤 2

## 安装驱动程序和软件

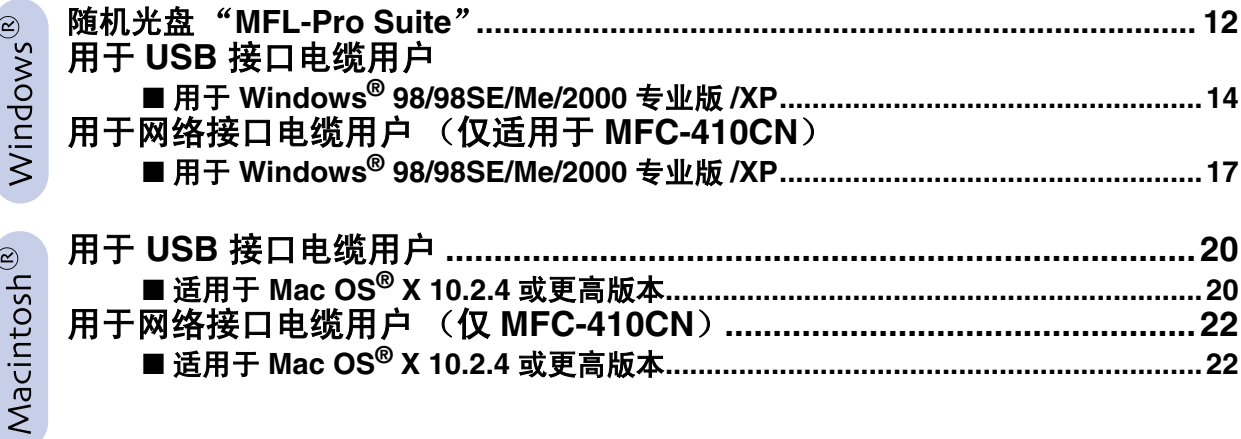

### ■ 对于网络用户 (仅 MFC-410CN)

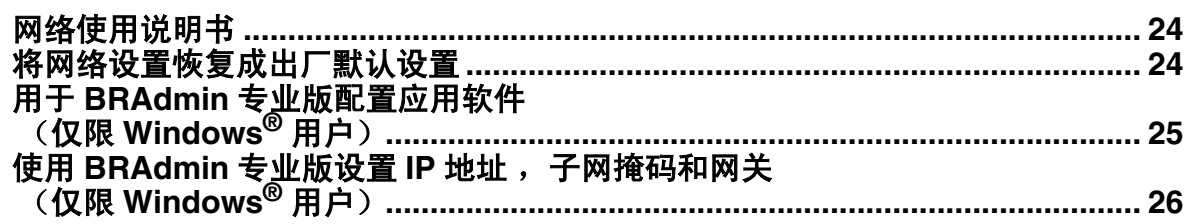

### ■ 耗材和选配件

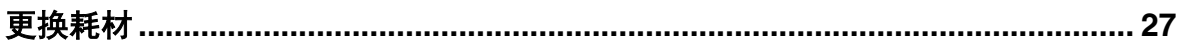

<span id="page-5-2"></span><span id="page-5-1"></span><span id="page-5-0"></span>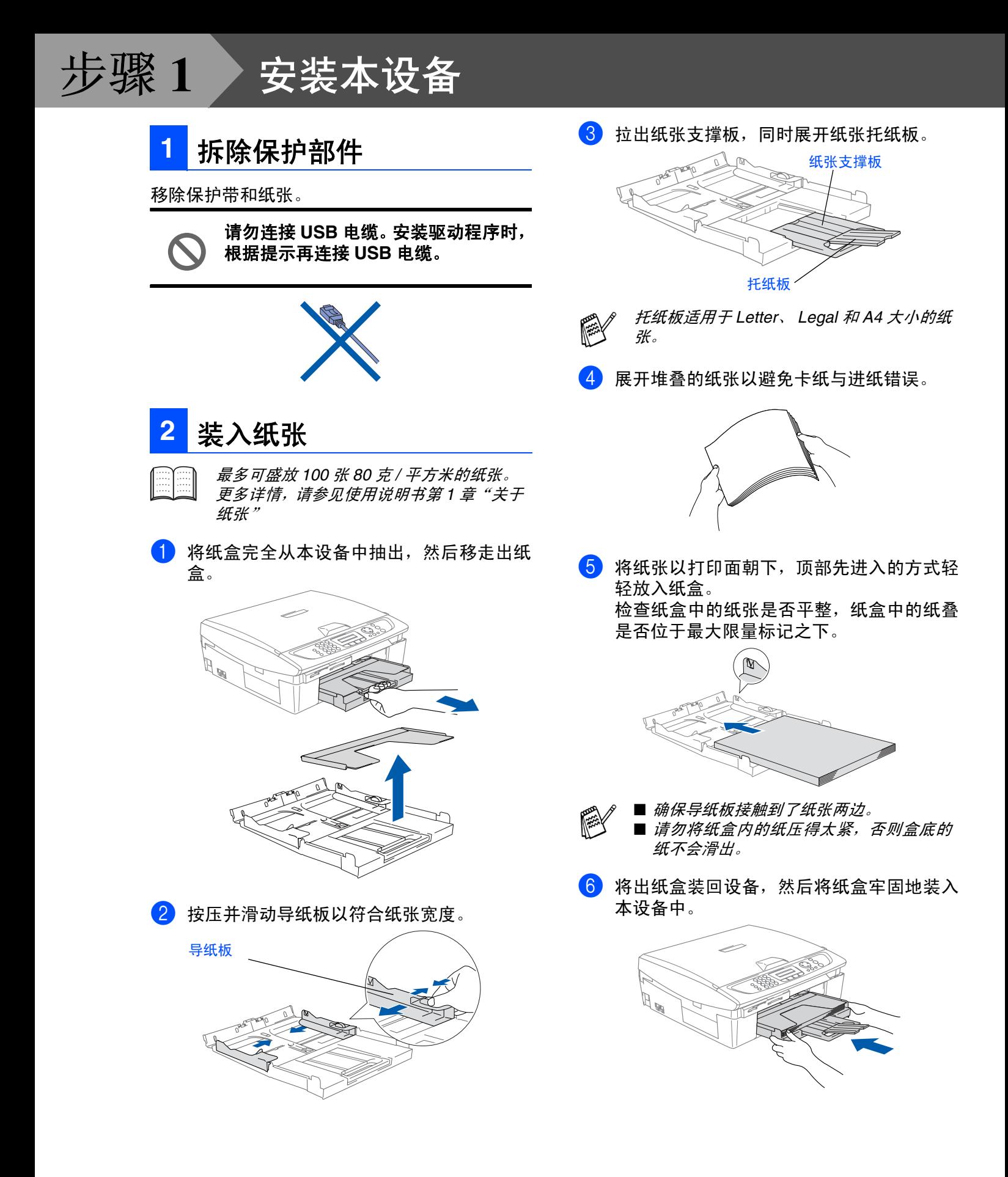

连接电源线。

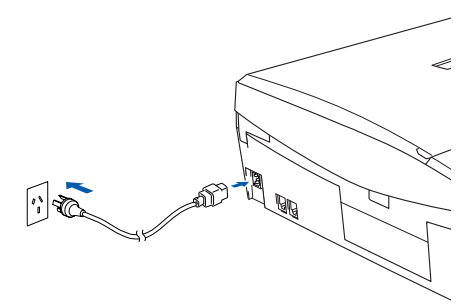

2 连接电话线。 将电话线的一端插入到 MFC 上标有 **LINE** 的 插孔中,将另一端插入到墙上电话插座中。

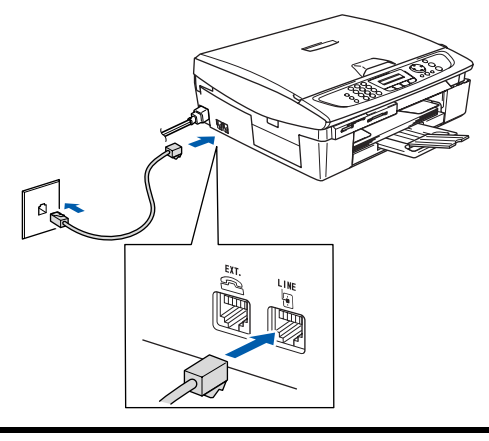

仍然不要连接 **USB** 电缆。

# 警告

- MFC 必须配备接地插头。
- 因为 MFC 是通过电源插座接地的, 因此, 在将电话 线连接到本设备上并打开电源时,防止带电条件下 的潜在危险。同样,在挪动本 *MFC* 时,首先要拔掉 电话线,然后从电源插座上拔下电源线,以免遭到 电击。

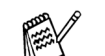

<span id="page-6-0"></span>**3** 安装电话线和电源线 如果与外接电话共用一条电话线 ,请按下图 所示进行连接。

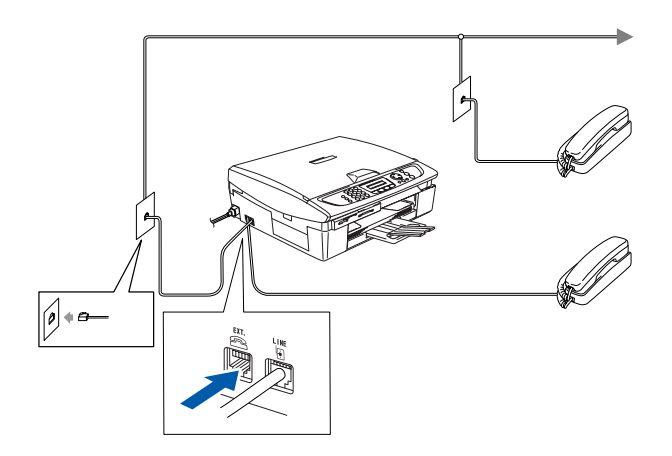

- 如果您与外接应答设备共用一条电话线,请 按下图所示连接。
	- 如果有外接应答设备,请将接收模式设定为 *External TAD*(外接应答设备)。(仅 *MFC-210C, MFC-410CN*)详情,请参见使用说 明书附录中"将外接设备连接到 *MFC* 上"。

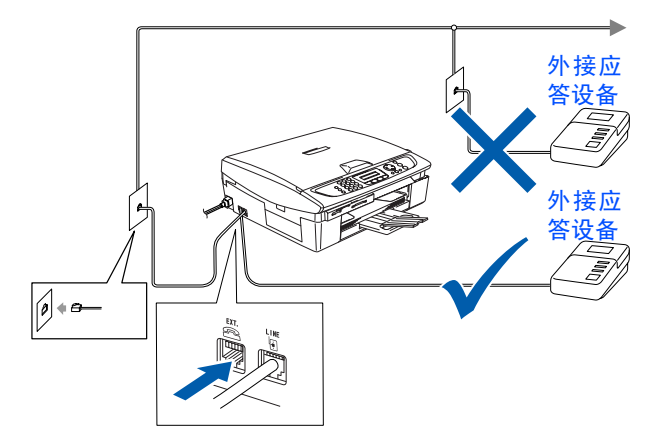

Windows Windows®

Mac OS<sup>®</sup> X Windows

Mac  $OS^{\circ}$  X

Macintosh

网络

®

®

网络

<span id="page-7-0"></span>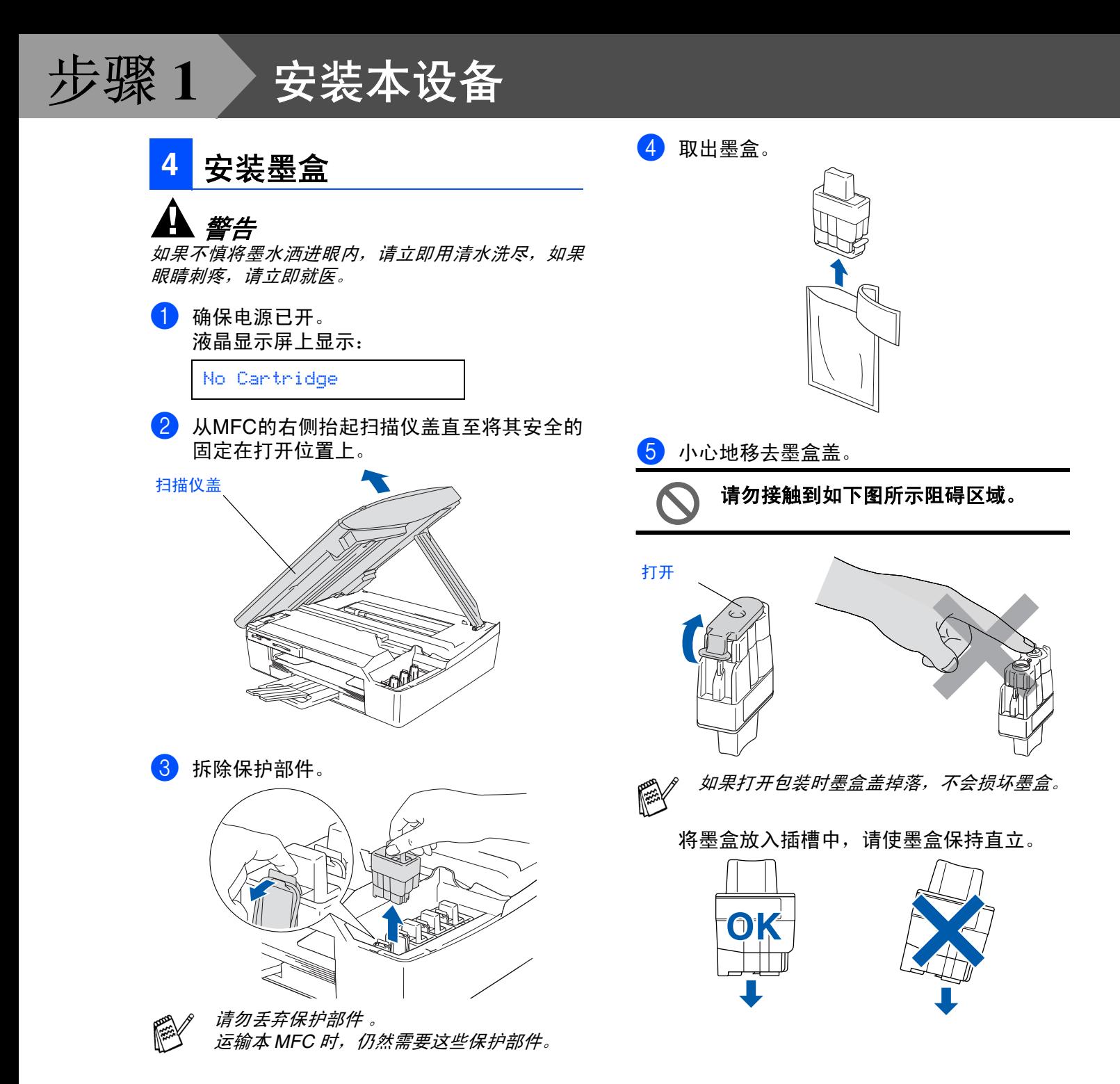

- 本多功能一体机 本多功能一体机 安装
- Windows Windows® ® 网络
- Mac OS<sup>®</sup> X Windows
- Vlac OS® X
- Macintosh ® 网络

用于 网络用户

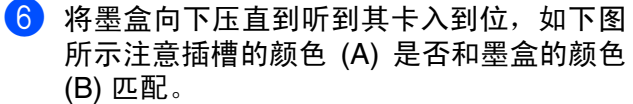

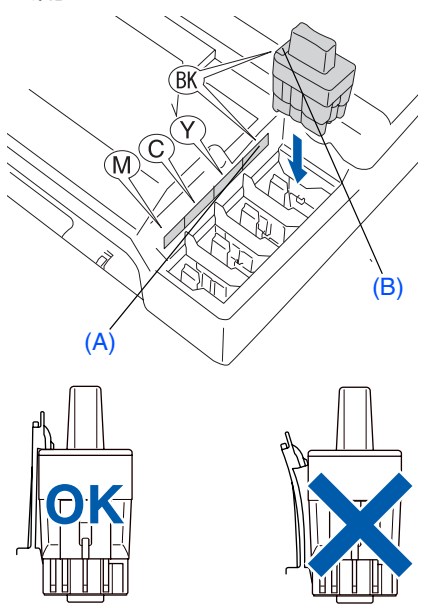

- 7 抬起扫描仪盖以便解除锁定。 轻轻按下扫描 仪盖支撑杆,然后合上扫描仪盖。
	- 安装完墨盒后,如果液晶显示屏上还显示 Install(安装),请检查以确保墨盒正确安 装。

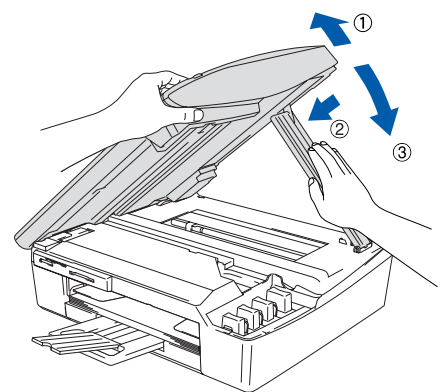

首次使用时,本设备将清洗墨管系统。该过 程仅在首次安装墨盒后发生。这个清洗过程 将持续约 4 分钟。

液晶显示屏上显示:

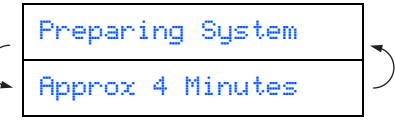

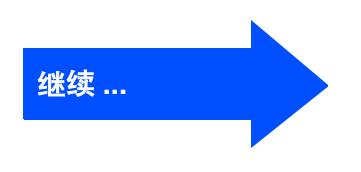

- **•** 如果不需要更换墨盒,请勿将其移 去。否则,将会减少墨水量,同时本 设备将不能反映墨水的剩余容量。
	- **•** 请勿摇晃墨盒。如果身体或衣服溅 到墨水,请立即用肥皂或洗衣粉清 洗。
	- **•** 请勿重复插入或拿出墨盒,否则,墨 水有可能洒出。
	- **•** 请勿拆除或填封墨盒,这会导致墨 水渗出墨盒。
	- **Brother** 设备使用特定墨水工作,建 议使用原装**Brother**墨盒以便取得最 佳效果。如果使用其他品牌墨盒,将 不保证取得最佳效果。不推荐使用 除 **Brother** 以外的其他墨盒,也不推 荐使用其他来源的墨水来填充 **Brother** 墨盒。如果由于使用与本机 不兼容或非**Brother**原装墨盒而对打 印头或其他部件造成损坏,都不在 保修范围之内。
- 如果由于墨盒安装在错误位置而使颜色混 合,必须再重新正确安装墨盒后启动循环 清洗系统清洗打印头。(请参见使用说明书 第 *11* 章故障排除和日常维护中"清洗打印 头"。)
	- 一旦打开了墨盒,请在六个月内安装并用 完。请使用包装上标有使用期限的未开封 的墨盒。

<span id="page-9-0"></span>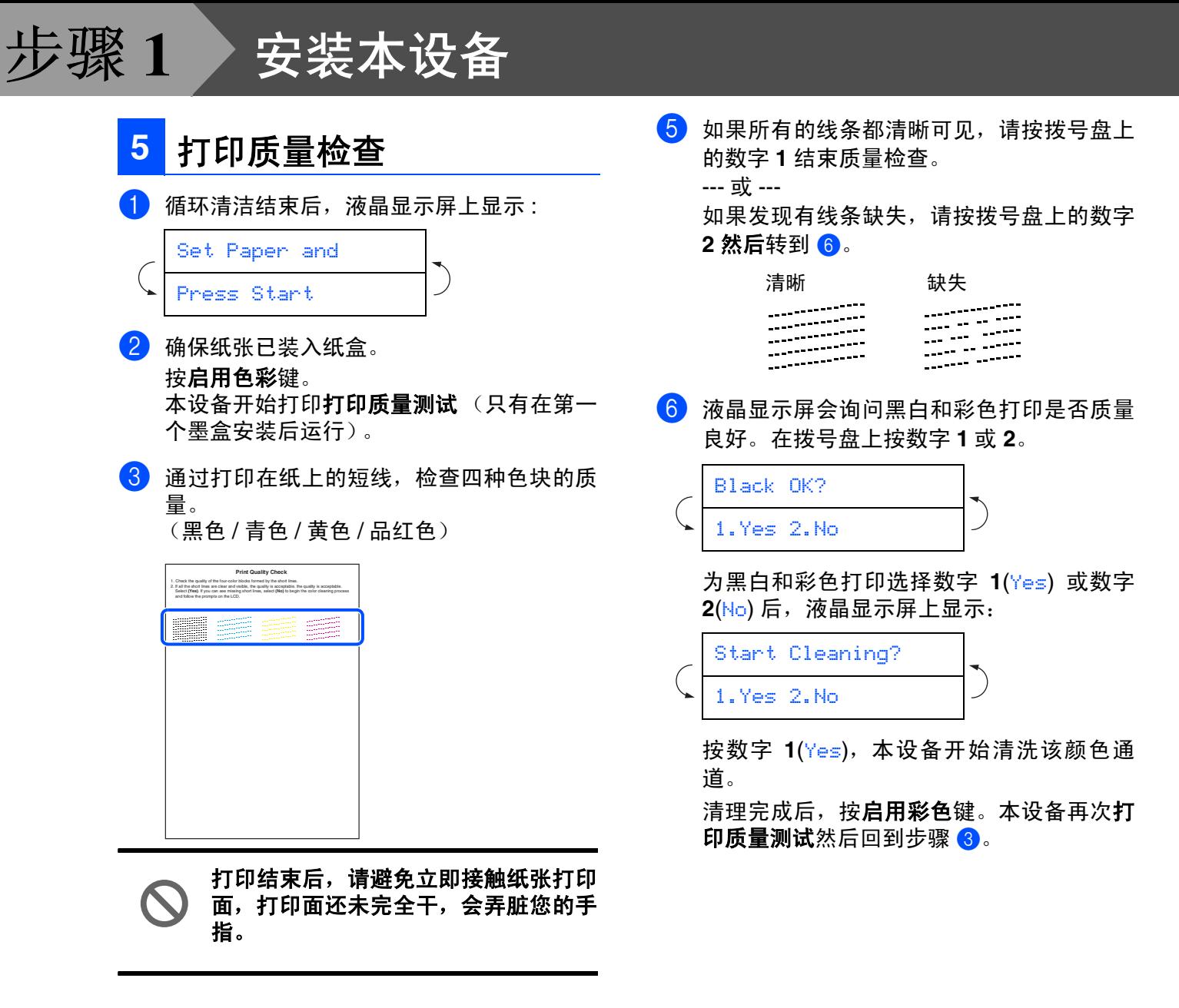

4 液晶显示屏上显示: Is Quality OK? 1.Yes 2.No

<span id="page-10-0"></span>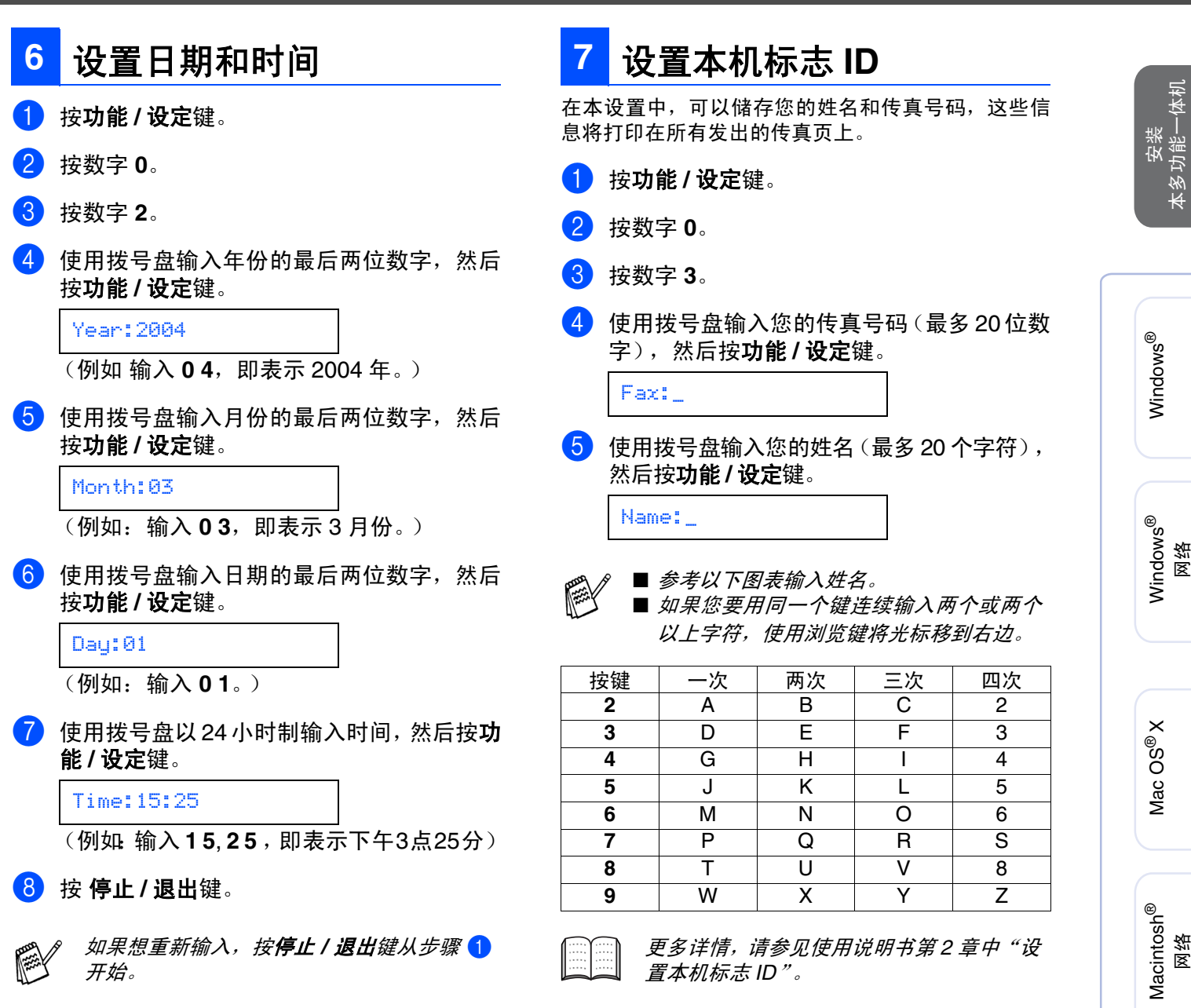

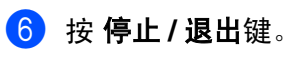

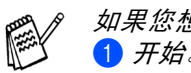

如果您想重新输入,按**停止 / 退出**键从步骤 1 开始。

Macintosh

网络

<span id="page-10-1"></span>本多功能一体机

Windows

网络

# 步骤 **1**

<span id="page-11-0"></span>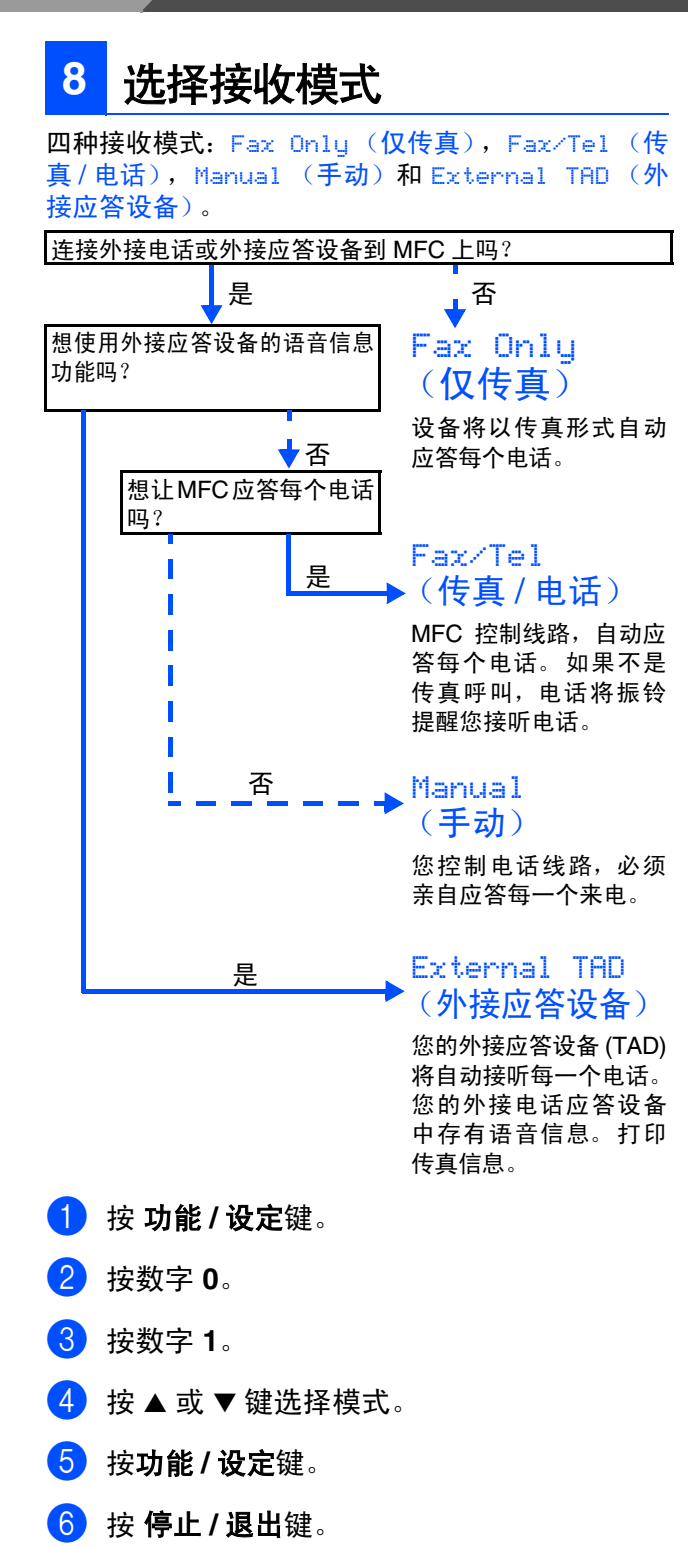

安装本设备

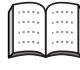

更多详情,请参见使用说明书第 *4* 章中"设 置接收模式"。

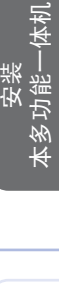

®

Windows Windows®

®

11

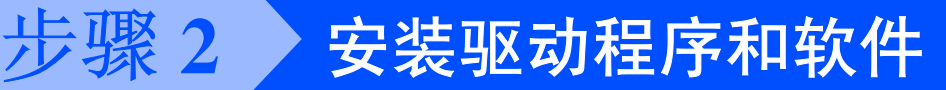

# <span id="page-13-1"></span><span id="page-13-0"></span>随机光盘 "**MFL-Pro Suite**"

随机光盘包括以下项目:

### Windows®

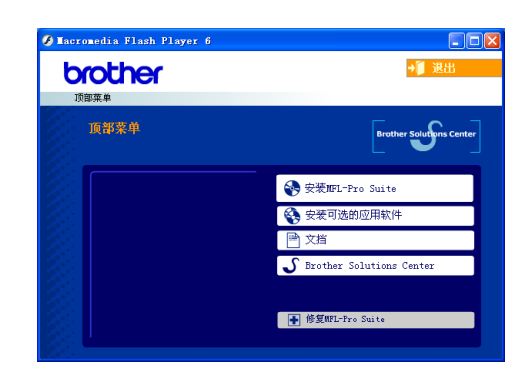

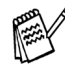

*MFL-Pro Suite* 包括打印机驱动程序,扫描仪 驱动程序, *Presto!*® *PageManager*® <sup>和</sup> *True Type*® 字体。*Presto!*® *PageManager*® 是查看 扫描文档的文档管理应用程序。

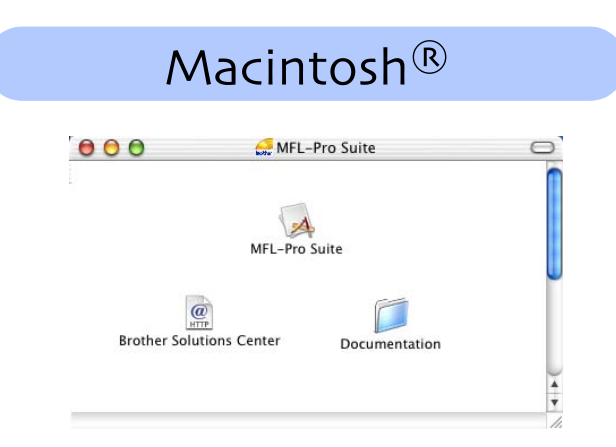

↔ 安装 *MFL-Pro Suite*

可安装 MFL-Pro Suite 软件和多功能驱动程序。

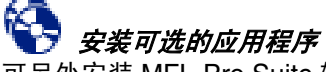

可另外安装 MFL-Pro Suite 软件实用程序。

#### 靊 文档 *\* 1*

查看 PDF 格式的使用说明书和其他文档 (包括阅读 器)。

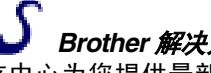

*Brother* 解决方案中心

该中心为您提供最新的信息和技术支持信息。

#### HE 修复 *MFL-Pro Suite*

如果安装 MFL-Pro Suite 时出现错误,可使用此功能 自动修复并再次安装软件。

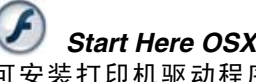

*Start Here OSX* (这里开始 *OSX*)

可安装打印机驱动程序、扫描仪驱动程序和远程设 置程序。

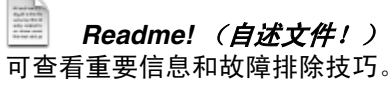

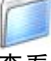

*Documentation\*<sup>1</sup>* (文档 *\* 1*)

查看 PDF 格式的使用说明书和其他文档。

#### $\frac{a}{\sqrt{2}}$ *Brother Solutions Center*(*Brother* 解决方案中 心)

可登陆 Brother Solutions Center (Brother 解决方案 中心)。这是一个提供 Brother 产品信息的网站,包括 常见问题解答,使用说明书,驱动程序更新和使用您 Brother 产品的提示和技巧。

*\* <sup>1</sup>* 随机光盘上的使用说明书包括软件和关于当本设 备连接到计算机时可用功能 (如:打印和扫描) 的网络使用说明书 (*MFC-210C* 无网络功能)。

选择合适您的操作系统和接口电缆,根据本说明来进行安装。

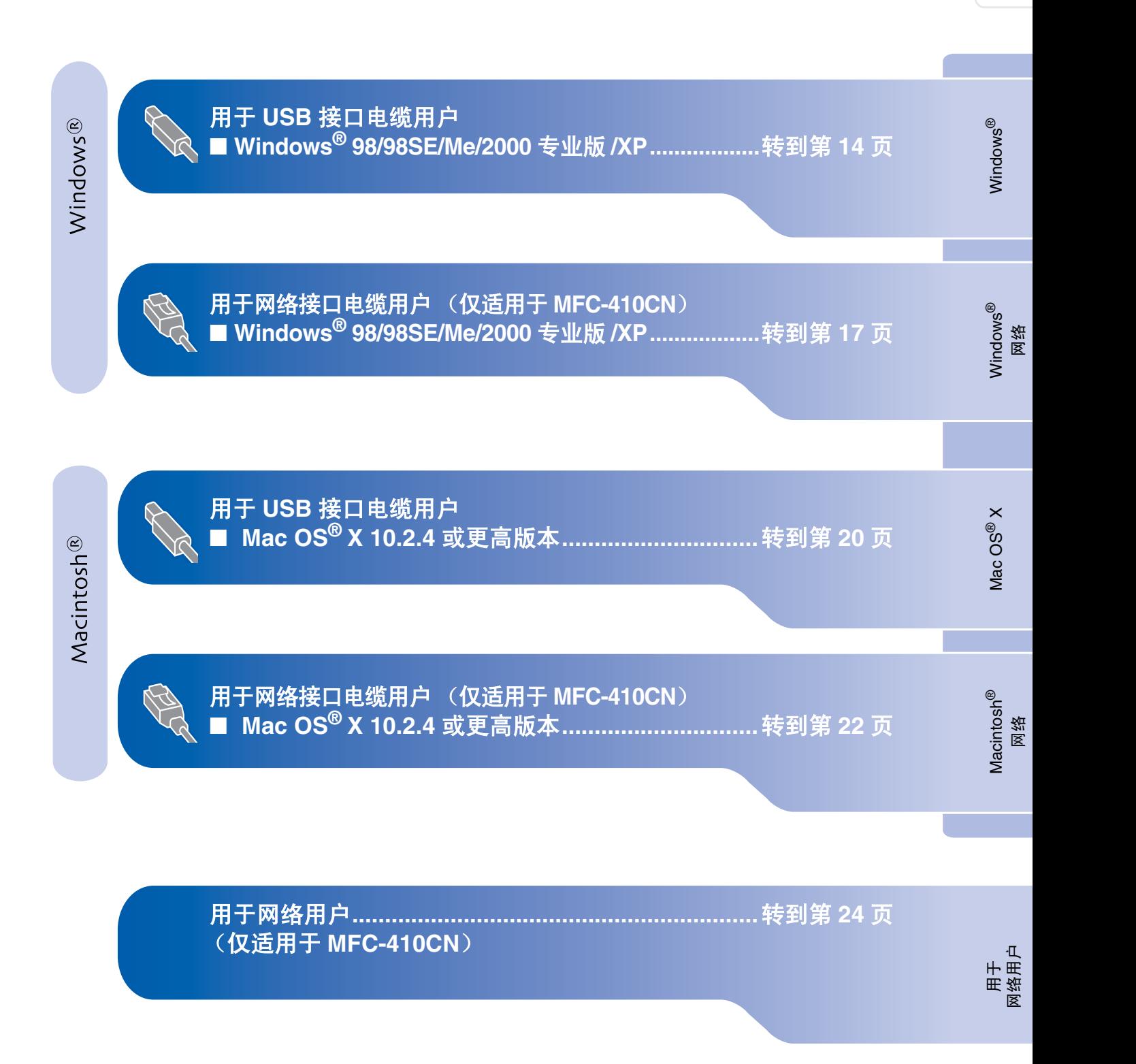

安装<br>本多功能一体机 本多功能一体机

 $\binom{2}{0}$ 

### <span id="page-15-1"></span><span id="page-15-0"></span>用于 **USB** 接口电缆用户 (适用于 **Windows® 98/98SE/Me/2000** 专业版 **/XP**)

### 确保已完成第 **[4 - 10](#page-5-0)** 页上步骤 **1** "安装本设备"中的所有操作设置。

#### 如果您使用的是 **Windows® 2000** 专业版 **:**

要使用计算机上的图像捕捉中心功能,必须首先 安装 Windows® 2000 升级版本。

Windows® 2000 升级版本包含 MFL-Pro Suite 的 安装引导信息。

- 安装升级版本,请遵循以下操作步骤:
- 1. 请按步骤 1 4 进行安装。
- 2. 点击确定按钮开始安装升级版本。
- 3. 按提示安装完毕后, 点击确定按钮重新启动计 算机。
- 4. 计算机重新启动后, MFL-Pro Suite 的安装将 自动继续。
	- 如果不能自动安装, 弹出后重新插入随机 光盘或从根目录中双击 *setup.exe* 程序再 次打开 MFL-Pro Suite 安装程序菜单, 然 后从步骤 4 中安装 *MFL-Pro Suite*。 ■ 确保设备介质驱动器中未插入任何介质卡。
- 1 如果已经连接了接口电缆, 请将本设备从电 源插座和计算机上断开。

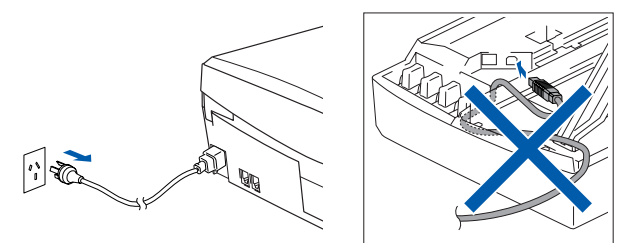

- 2 打开计算机。 (对于 Windows<sup>®</sup> 2000 专业版 /XP, 您必须 以管理员身份登陆。)
- 3 将随机光盘光盘插入您的驱动器中。如屏幕 上出现型号名称选项,选择您的设备名称。

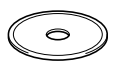

4 将出现光盘主菜单。 点击安装 **MFL-Pro Suite**。

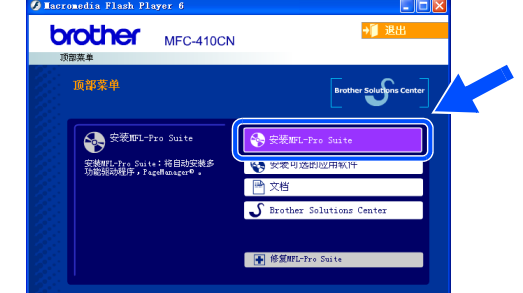

- 如果不出现此窗口,请从*Brother*光盘的根目 录中使用 *Windows* 浏览器运行 *setup.exe* 程 序。
- 如果在屏幕上出现以下窗口,请点击确定按 钮安装 *Windows* 升级版本。升级版本安装完 毕后,计算机将重新启动。然后安装将自动 继续。

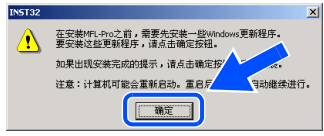

如果不能自动继续安装,弹出后重新插入随 机光盘或从根目录中双击 *setup.exe* 程序再 次打开主菜单然后在步骤4中安装*MFL-Pro Suite*。

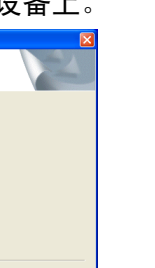

安装<br>本设备

**5** 阅读并接受 Presto!® PageManager® 许可证 协议后,请点击是。

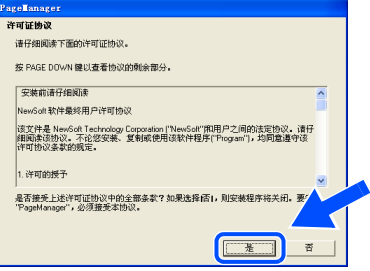

6 MFL-Pro Suite 安装后将自动开始安装 Presto!<sup>®</sup> PageManager<sup>®</sup> 。

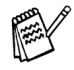

如果安装过程中出现错误,您可修复并重新 安装软件。从光盘菜单,选择修复 *MFL-Pro Suite* 然后遵循屏幕显示提示进行安装。

7 出现 Brother MFL-Pro Suite 软件许可证协议 的窗口时,如果您同意该软件许可证协议, 请点击是。

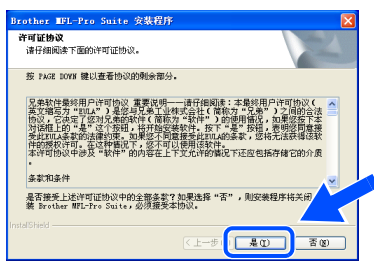

8 选择本地连接,然后点击下一步。 安装将继续进行。

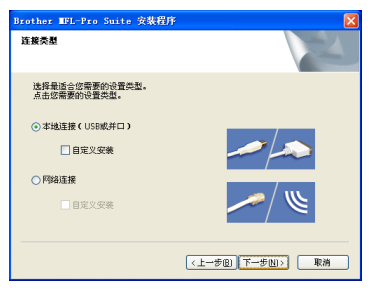

9 出现该屏幕时,将USB接口电缆连接到计算 机上,然后将其连接到本设备上。

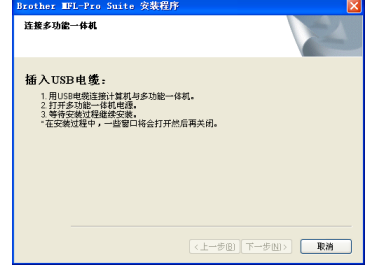

- 将 USB 电缆连接到本设备上:
- 1. 将扫描仪盖打开至打开位置。
- 2. 将 USB 电缆插入标有 - 标记的 USB 插 …<br>座。如下图所示 USB 插座在墨盒槽的左 上方。

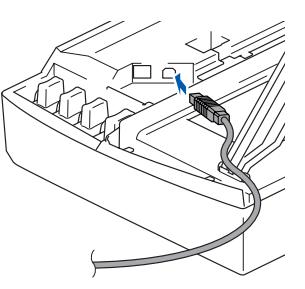

3. 如下图所示,小心地将 USB 电缆插入电 缆槽,并顺着电缆槽绕到本设备后部。

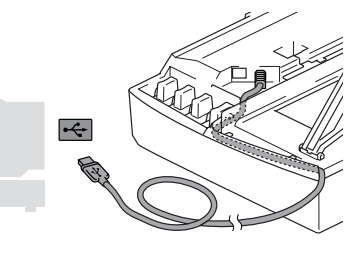

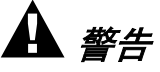

确保电缆没有卡住盒盖,使盒盖不能合上,否则可能 发生错误。

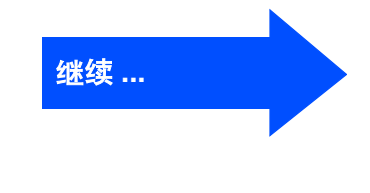

### 用于 **USB** 接口电缆用户 (适用于 **Windows® 98/98SE/Me/2000** 专业版 **/XP**)

- 0 抬起扫描仪盖以便解除锁定。 轻轻按下扫描 仪盖支撑杆然后合上扫描仪盖。
- 1 插上电源,打开本设备。

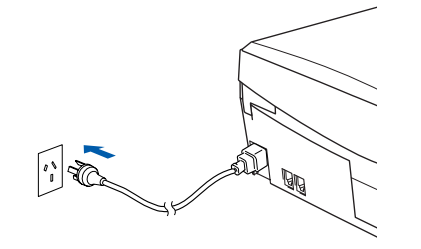

几秒钟后将出现安装屏幕。 Brother 驱动程序将自动开始安装。安装屏幕 逐个出现,请等待。

12 出现 Brother 和 ScanSoft 在线注册屏幕时, 选择并遵循屏幕提示操作。

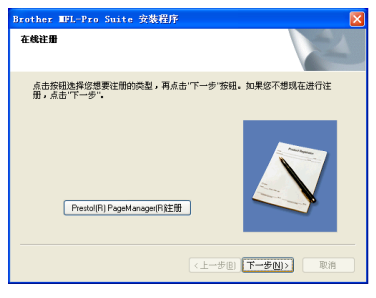

6 点击完成重新启动计算机。

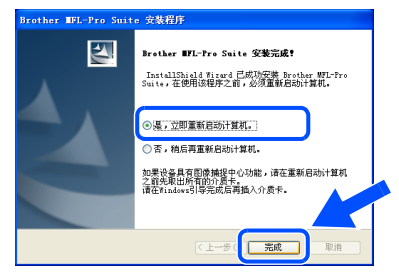

14 计算机重新启动后,自动运行安装诊断程 序,并将出现安装结果窗口。

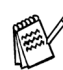

如果安装错误,您可重新安装进行修复。从 主菜单中,选择修复 *MFL-Pro Suite* 然后遵 循屏幕提示进行安装。

已经安装了 **MFL-Pro Suite**、**Brother** 打印 OK! 机驱动程序和扫描仪驱动程序。安装完成。

#### <span id="page-18-1"></span><span id="page-18-0"></span>用于网络接口电缆用户 (仅适用于 **MFC-410CN**) (适用于 **Windows® 98/98SE/Me/2000** 专业版 **/XP**) 此本设备 确保已完成第 **[4 - 10](#page-5-0)** 页上步骤 **1** "安装本设备"中的所有操作设置。 安装 2 抬起扫描仪盖以便解除锁定。 轻轻按下扫描 安装前,如果使用的是个人防火墙软件,请 禁用。一旦确认可以打印,重新启动个人防 仪盖支撑杆然后合上扫描仪盖。 火墙软件。 3 插上电源,打开本设备。 1 将网络电缆连接到设备上,然后将其连接到 集线器的自由端口。 Windows<sup>®</sup> 将网络接口电缆连接到本设备上: Windows 1. 将扫描仪盖打开至打开位置。 2. 将网络电缆插入标有 <mark>공开</mark>标记的局域网  $|\cdot|$  and 插孔。如下图所示局域网插孔在墨盒槽的 左上方。 ® 4 打开计算机。 Windows (对于 Windows<sup>®</sup> 2000 专业版 /XP,您必须 网络 以管理员身份登陆。) 将随机光盘插入您的光盘驱动器中。如屏幕 上出现型号名称选项,选择您的设备名称。 安装驱动程序和软件 安装驱动程序和软件  $\sim$ 3. 如下图所示,小心地将网络电缆放入电缆 槽内,并顺着电缆沟绕到本设备后部。 6 将出现光盘主菜单。 点击安装 **MFL-Pro Suite**。 **brother** MFC-410CN 71 TH -<br>面部菜单 **会**安装MFL-Pro Suite ◎ 安装皿 -<br>安装NFL-Pro Suite:将自动安装<br>Th能吸动组体,Perallanerar® 警告 确保电缆没有卡住盒盖,使盒盖不能合上,否则可 能会发生错误。 如果不出现此窗口,请从*Brother*光驱的根目 ■ *在同时使用 USB 电缆和局域网电缆的情况* 录中使用 *Windows* 浏览器运行 *setup.exe* 程 下,您需要将两根电缆按指定路径分别穿 序。 过电缆槽,一根位于另一根的上方。 继续 **...** 网络用户 用于

Windows®

用于网络接口电缆用户 (仅适用于 **MFC-410CN**) (适用于 **Windows® 98/98SE/Me/2000** 专业版 **/XP**)

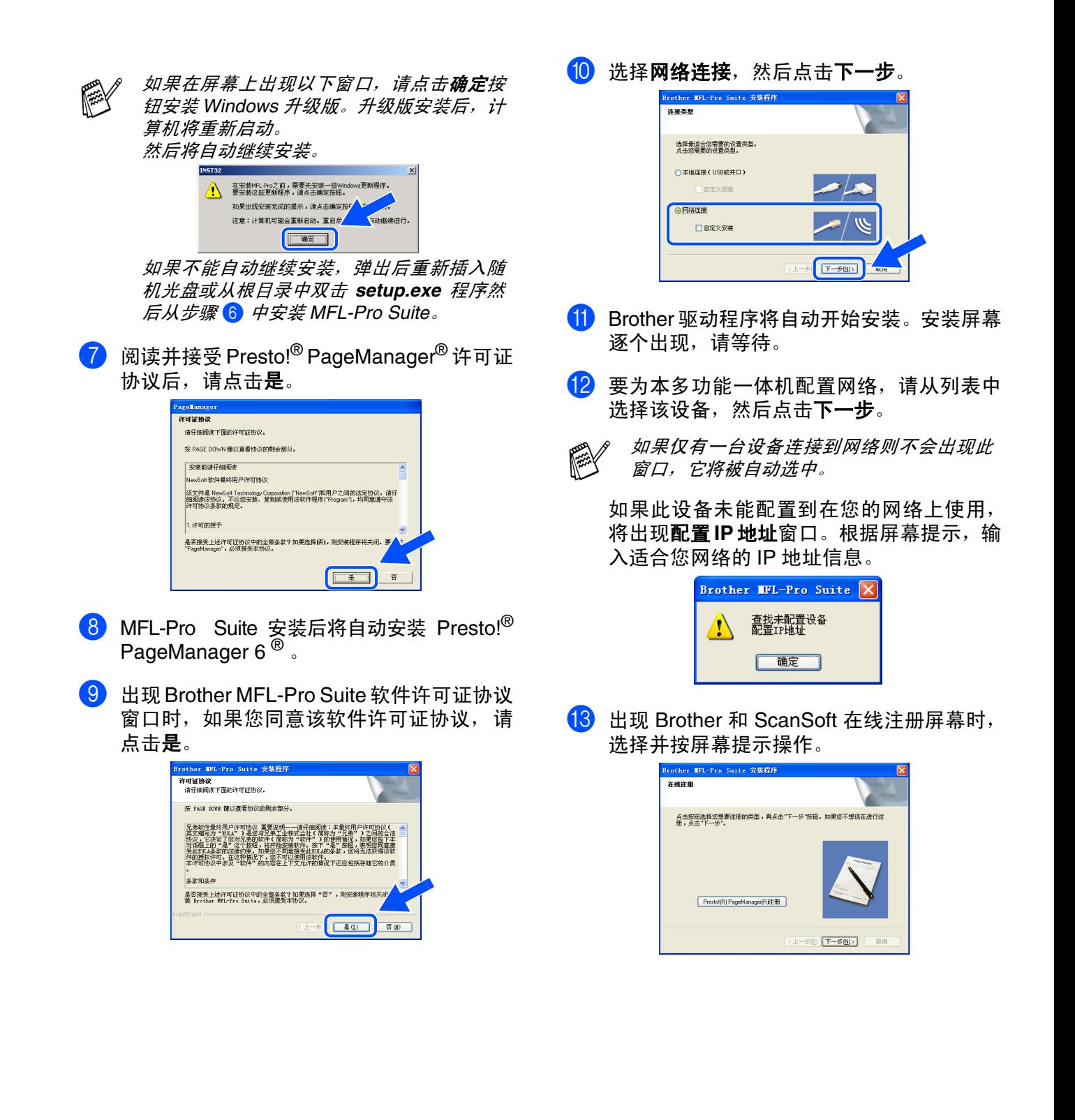

## Windows®

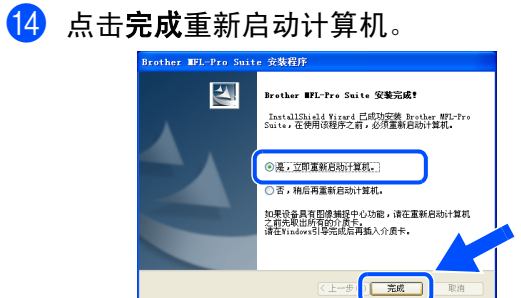

- 15 计算机重新启动后,自动运行安装诊断程 ……………………………………<br>序,并将出现安装结果窗口。
- $OK!)$ 已经安装了 **MFL-Pro Suite**、 **Brother** 网络 打印机驱动程序、网络扫描仪驱动程序和 网络图像捕捉中心 **™**。安装完成。

此本设备

设置

®

## <span id="page-21-0"></span>用于 **USB** 接口电缆用户

<span id="page-21-1"></span>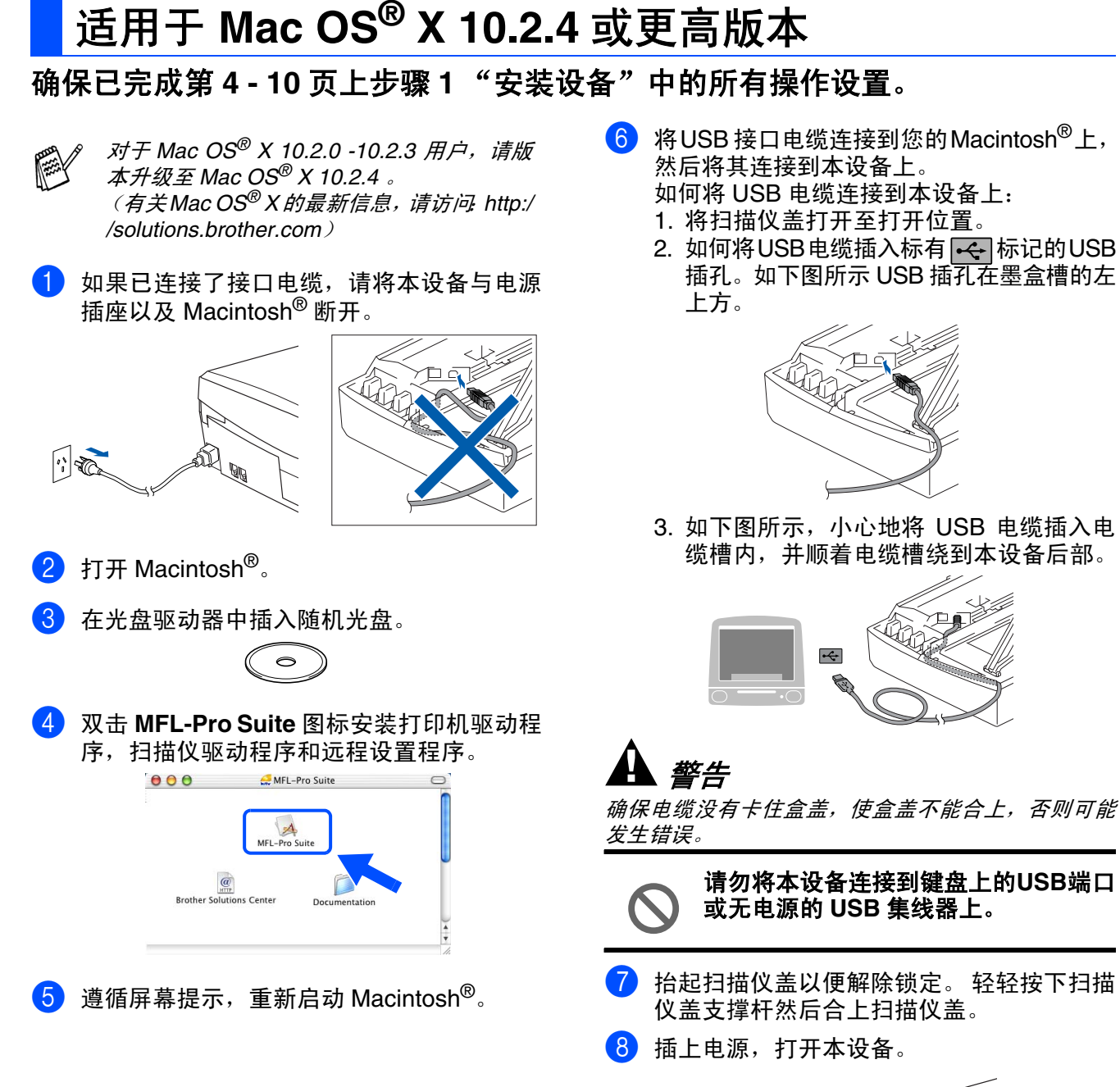

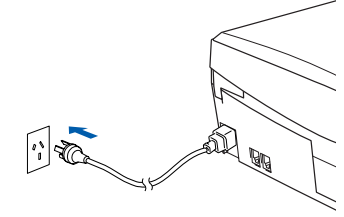

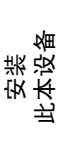

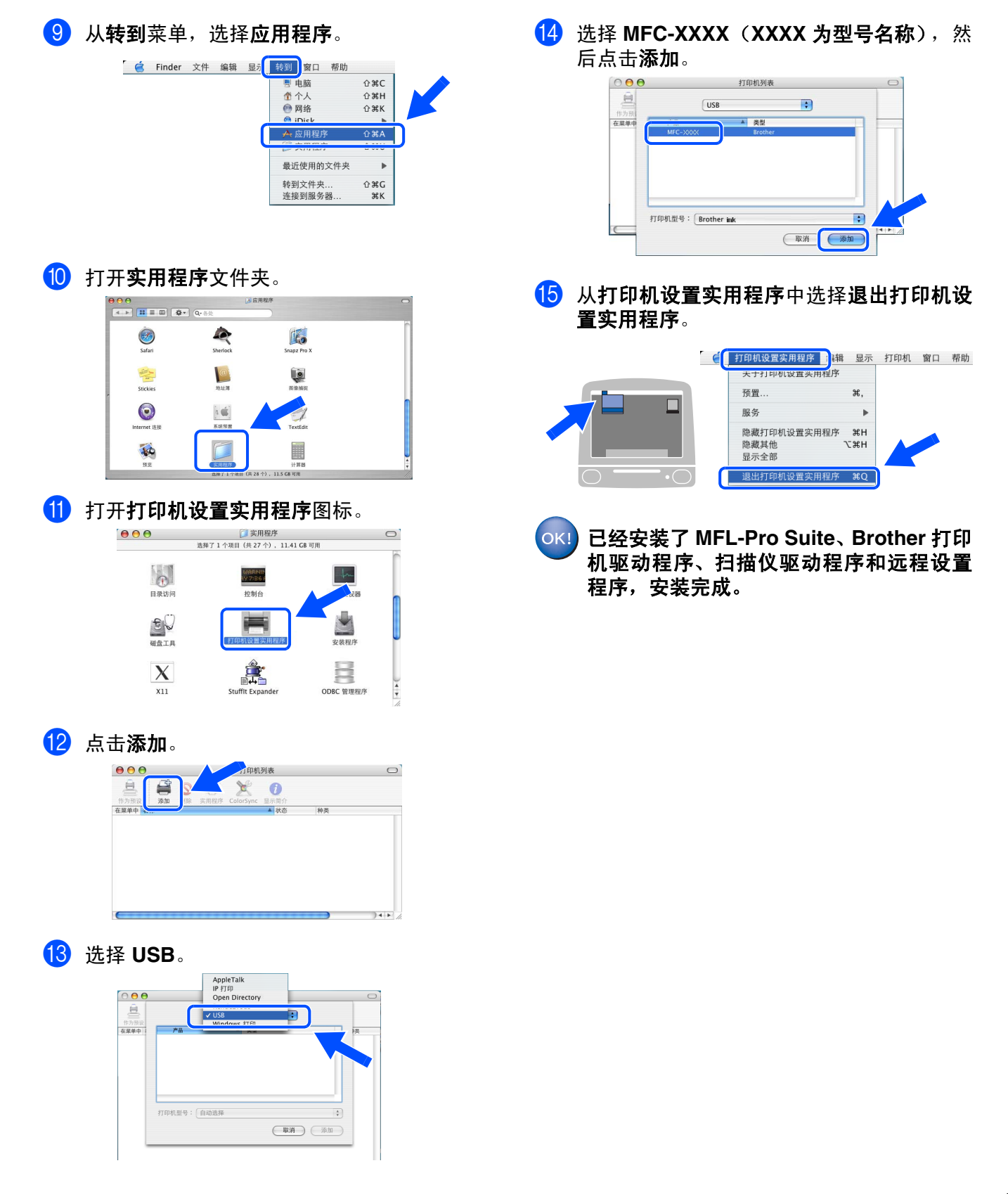

安装驱动程序和软件

安装驱动程序和软件

用于 网络用户

# <span id="page-23-0"></span>用于网络接口电缆用户 (仅 **MFC-410CN**)

<span id="page-23-1"></span>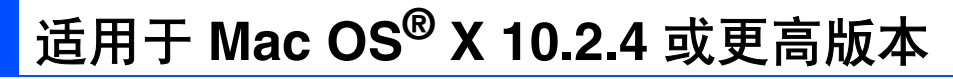

### 确保已完成第 **[4 - 10](#page-5-0)** 页上步骤 **1** "安装本设备"中的所有操作设置。

1 如果设备已连接了接口电缆, 请将本设备与 电源插座以及 Macintosh<sup>®</sup> 断开。

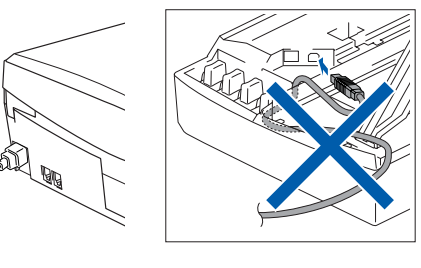

 $2$  打开 Macintosh<sup>®</sup>。

 $\frac{1}{2}$ 

3 在光盘驱动器中插入随机光盘。

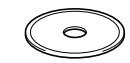

4 双击 **MFL-Pro Suite** 安装打印机驱动程序和 远程设置程序。

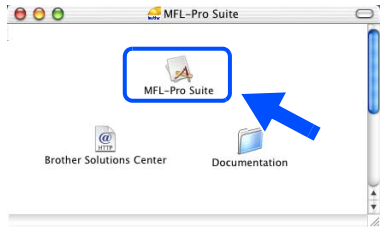

5 遵循屏幕指令,重新启动 Macintosh<sup>®</sup>。

6 将网络接口电缆连接到本设备上,然后将其 连接到集线器的自由端口。

如何将网络接口电缆连接到本设备上:

- 1. 将扫描仪盖打开至打开位置。
- 2. 如何将网络电缆插入标有 界标记的局 域网插孔。如下图所示局域网插孔在墨盒 槽的左上方。

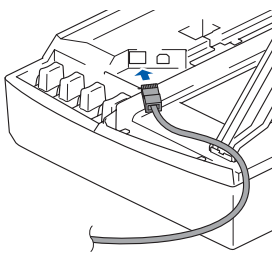

3. 如下图所示,小心地将网络电缆插入电缆 槽内,并顺着电缆槽绕到本设备后部。

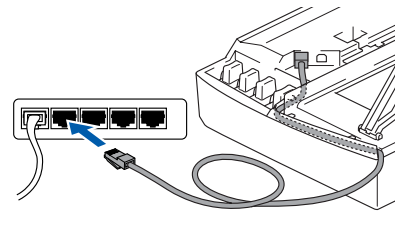

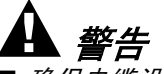

■ 确保电缆没有卡住盒盖,使盒盖不能合上, 否则会 发生错误。

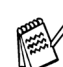

■ 在同时使用 USB 电缆和局域网电缆的情况 下,您需要将两根电缆按指定路径分别穿 过电缆槽,一根位于另一根的上方。

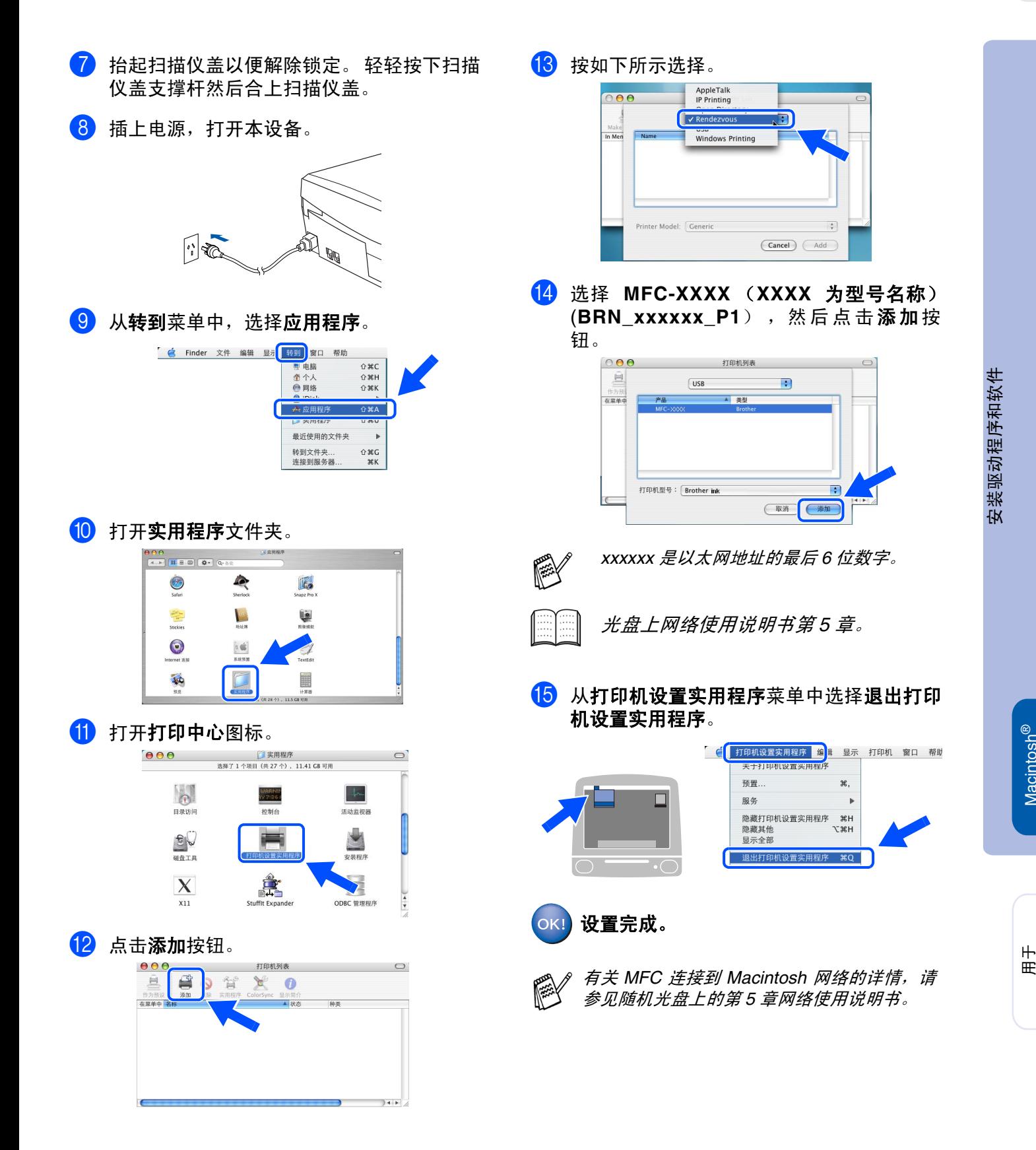

网络用户

Macintosh

网络

# <span id="page-25-0"></span>■对于网络用户

这一章适用于在网络上使用本设备的用户 (仅适用于 MFC-410CN)。 管理员应当按照下列步骤来安装本设备。

# <span id="page-25-1"></span>网络使用说明书

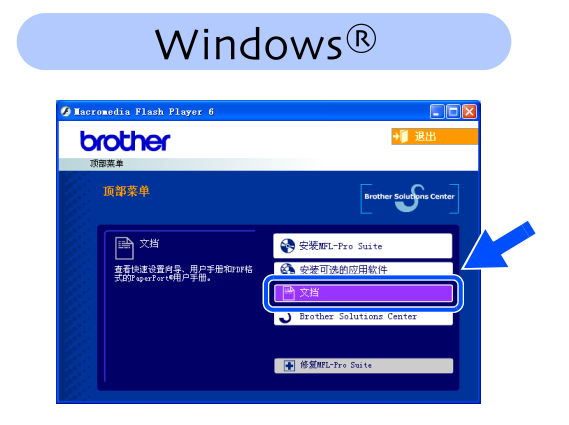

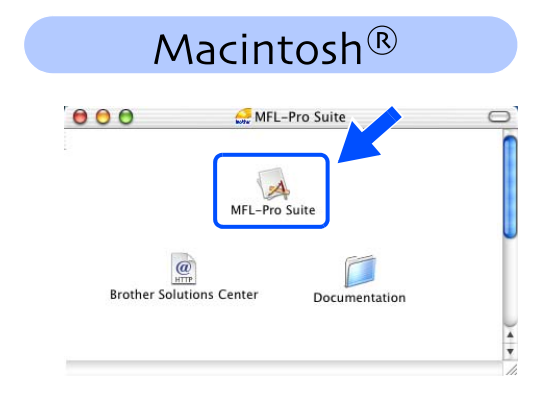

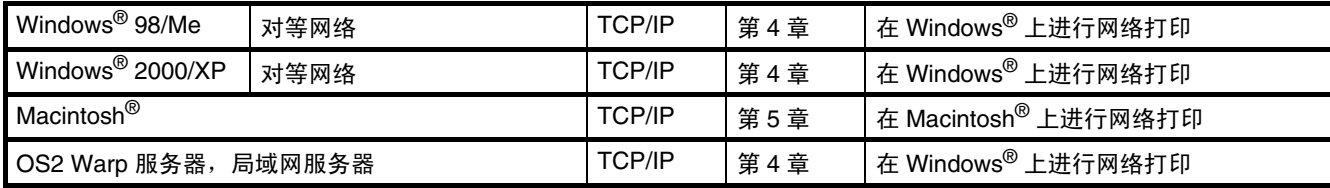

# <span id="page-25-2"></span>将网络设置恢复成出厂默认设置

请遵循以下步骤将内置打印 / 扫描服务器所有的网络设置都恢复成出厂默认设置。

1 请确保本设备没有运行,然后从本设备上断开所有电缆线 (电源线除外)。

- **2 按功能 / 设定**键, 然后按数字 5, 0。
- 3 按数字 **<sup>1</sup>** 选择 Reset (重置)。
- 4 按数字 **<sup>1</sup>** 选择 Yes (确认)。
- 6 本设备将会重新启动,重新启动完成后重新接上所有的电缆线。

## <span id="page-26-0"></span>安装 **BRAdmin** 专业版配置实用程序 (仅适用于 **Windows®** )

BRAdmin 专业版实用软件是专门用于管理连接到网络上的 Brother 设备的一种程序, 这些设备 包括在局域网 (LAN) 环境中网络就绪的设备 / 网络就绪的打印机。 BRAdmin 专业版应用软件也可用来管理由其他生产支持 SNMP (简单网络管理协议)的产品。 有关 BRAdmin 专业版的详情,请访问<http://solutions.brother.com>

在光盘驱动器中插入随机光盘。将自动出现 打开屏幕。 请遵循屏幕指令。

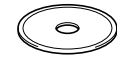

2 点击屏幕主菜单上的安装可选的应用软 件图标。

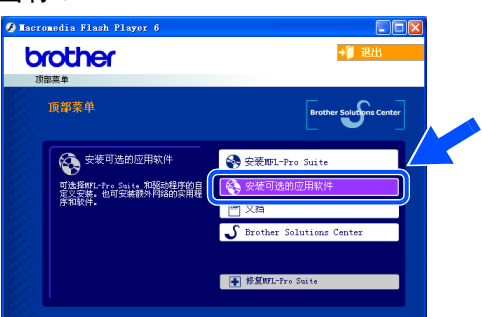

3 点击 **BRAdmin** 专业版图标,然后遵循屏幕 指令。

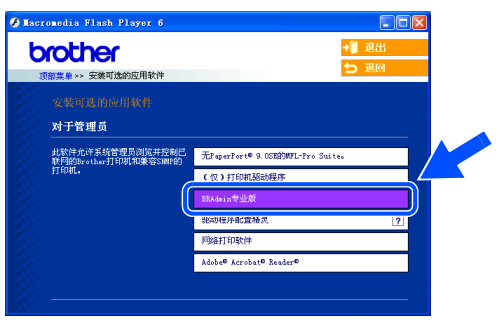

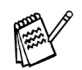

打印服务器的默认密码是 "*access*"。您 可使用 *BRAdmin* 专业版更改密码。

安装 此本设备

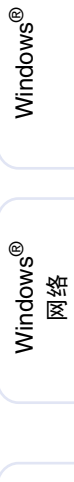

® X

®

# ■对于网络用户

<span id="page-27-0"></span>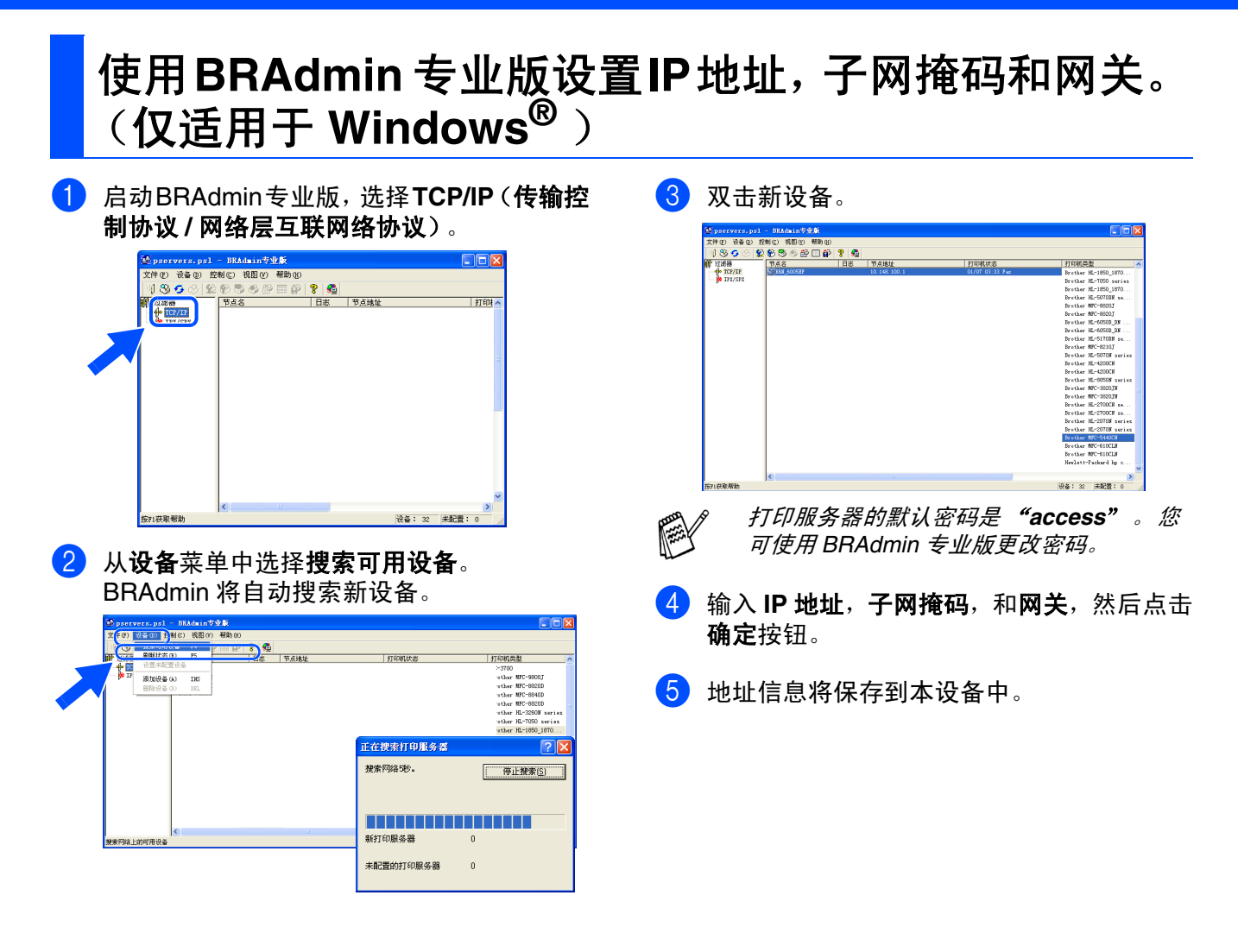

# <span id="page-28-0"></span>■耗材和选配件

<span id="page-28-1"></span>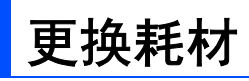

### 墨盒

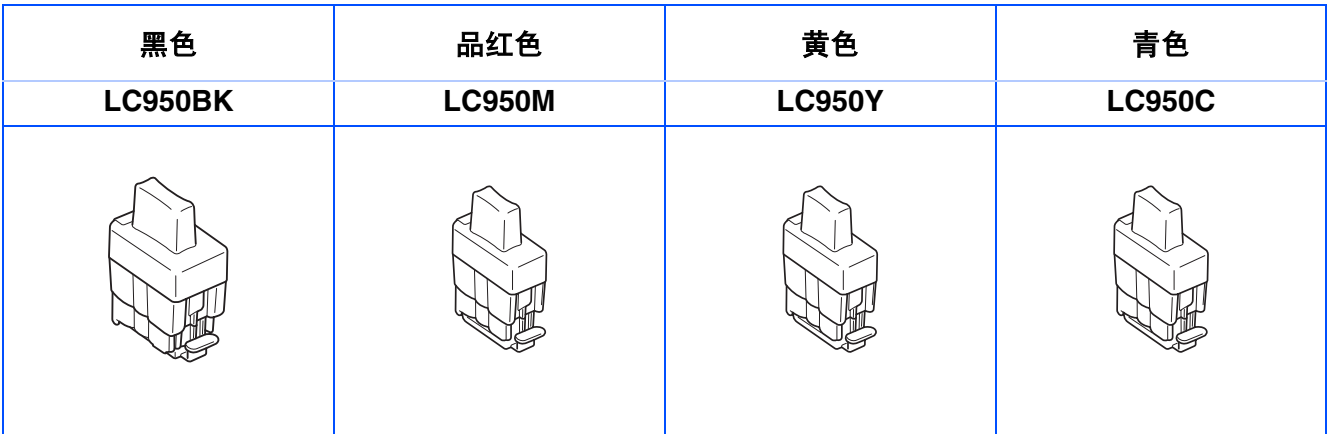

#### 商标

brother 标识是兄弟工业株式会社的注册商标。 brother 是兄弟工业株式会社的注册商标。 Multi-Function Link 是 Brother 国际公司的注册商标。 © 版权所有 2004Brother Industries, Ltd. 保留所有权利。 Windows 和 Microsoft 是 Microsoft (微软公司)在美国和其他国家的注册商标。 Macintosh 和 True Type 是 Apple 计算机公司的注册商标。 Presto! PageManager 是 NewSoft 技术公司的注册商标。 本说明书中提及的软件名称都有一份软件许可证协议,此协议指明了共相应的所有者。 本说明书中提及的品牌和产品名称都是其相应公司的注册商标。

#### 编辑及出版声明

本说明书由兄弟工业株式会社编辑出版,说明书中包含有最新产品的说明和技术规格。 本说明书内容及产品规格如有更改,恕不另行通知。 Brother 公司保留对包含在本使用说明书中的产品规格和材料做出更改的权利, 恕不另行通知,同时由于使用本说 明书所包含的材料所造成的任何损坏 (包括后果),包括但不限于本出版物的排版及其他错误, Brother 公司将不 承担任何责任。 本产品专为专业环境使用设计。

© 兄弟工业株式会社 2004 年

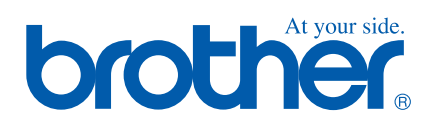

LF7844001①